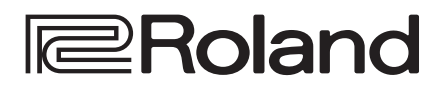

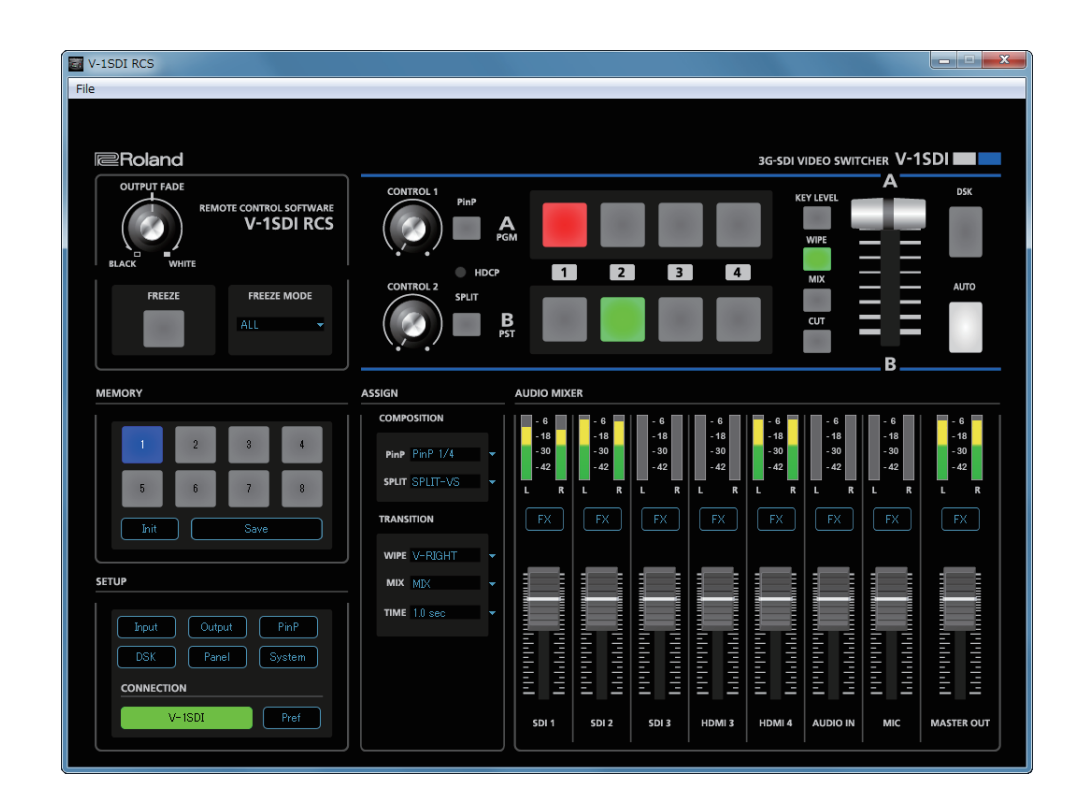

**V-1SDI RCS is software designed to control the V-1SDI using a computer.**

**By connecting the V-1SDI and a computer via USB, along with operating the unit remotely from the computer, you can also save and call up settings and perform updates for the system software.**

# **Contents**

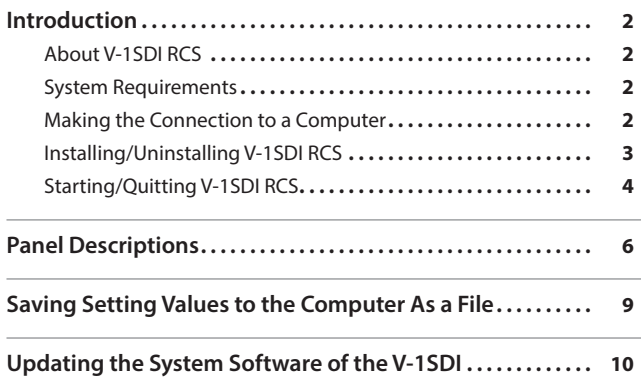

# **V-1SDI RCS Dedicated Remote Control Software**

## **Owner's Manual**

V-1SDI RCS is compatible with version 1.100 and after of the V-1SDI system program. Use the V-1SDI unit with its system program updated to the latest version.

# <span id="page-1-0"></span>About V-1SDI RCS

V-1SDI RCS is software for connecting a computer and the V-1SDI via USB and operating the V-1SDI remotely using the computer.

From V-1SDI RCS, you can perform panel operations and make menu settings on the V-1SDI unit. You can also save settings created in V-1SDI RCS to a file on the computer,(\*1) and save the settings on the V-1SDI itself.

Performing operations in V-1SDI RCS is possible even when no connection is made to the V-1SDI unit (offline).(\*2) This means that at times such as during prior planning for system design, you can create settings using only V-1SDI RCS and save the created settings to the on-site V-1SDI unit later.

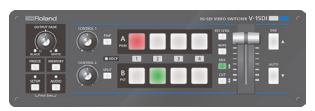

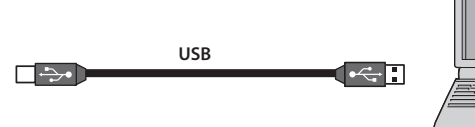

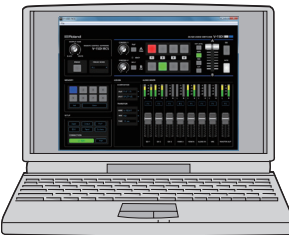

(\*1) Only V-1SDI RCS settings are saved in the file. Values in the V-1SDI's memories (1 through 8) are not saved. (\*2) Items that can be manipulated while offline are limited.

# System Requirements

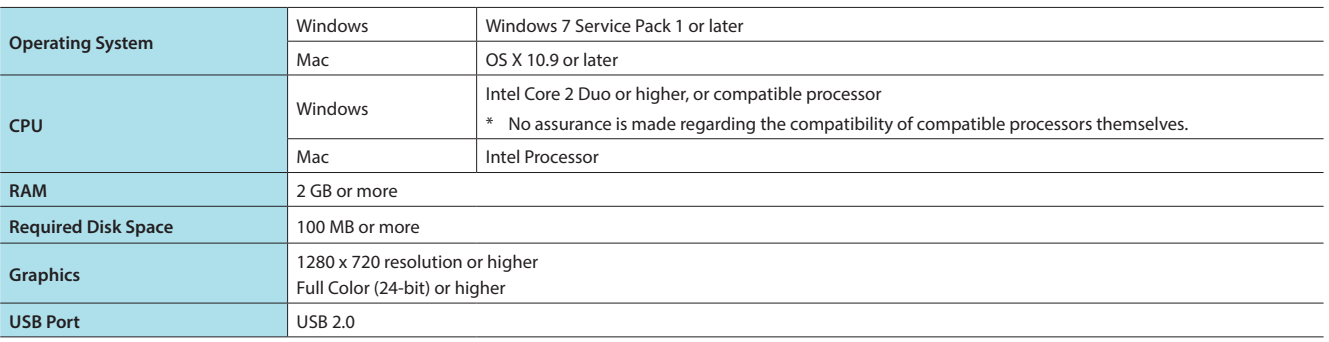

Operation of V-1SDI RCS on a standard computer that satisfies the conditions just described has been confirmed, but all operation under these conditions is not assured. Please be aware that even under identical conditions, computer-specific differences in design specifications or usage environment might result in differences in processing capacity.

# <span id="page-1-1"></span>Making the Connection to a Computer

- \* Making the connection using an extension cable or USB hub might result in the computer failing to recognize the V-1SDI. We recommend using a direct connection between the V-1SDI and the computer.
- **1. Using a USB cable, connect a USB 2.0 port on the computer to the USB port on theV-1SDI.**

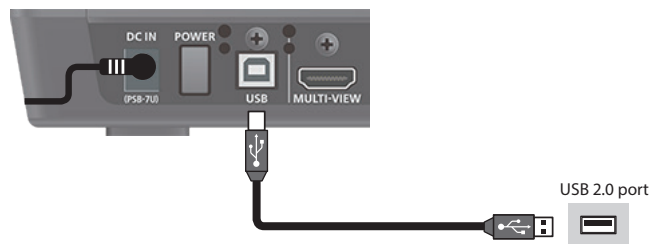

- **2. Turn on the power to the V-1SDI.**
- **3. Start the computer.**
- **4. Wait for communication between the V-1SDI and the computer to be established.** When communication with the computer starts, the operating system's standard driver is automatically installed.

# <span id="page-2-0"></span>Installing/Uninstalling V-1SDI RCS

V-1SDI RCS is available for download from the Roland website (**http://proav.roland.com/**).

# Installing and Setting Up

### **Windows**

**1. Right-click the downloaded compressed file, then click "Expand All."**

The setup program (Roland\_V-1SDI\_RCS\_Installer.exe) is expanded.

- **2. Double-click "Roland\_V-1SDI\_RCS\_Installer.exe" to run it.**
- **3. Follow the instructions in the setup program to install.**
	- \* If a User Account Control prompt appears, click [OK].

## **Mac**

- **1. Double-click the downloaded compressed file.**
	- The disk-image file Roland\_V-1SDI\_RCS(.dmg)) is expanded.
	- \* Depending on your computing setup, the file might be expanded automatically when downloaded.
- **2. Double-click "Roland\_V-1SDI\_RCS(.dmg)."** The "V-1SDI RCS" disk is mounted.
- **3. Drag the "V-1SDIRCS.app" icon from the mounted disk to your application folder.**
- **4. Unmount the "V-1SDI RCS" disk.**

# Uninstalling

#### **Windows**

- **1.** Working in sequence, click the [Start] button → [Control Panel].
- **2. When Control Panel appears, click [Uninstall a program] or [Programs and features].**
- **3. When the Programs and Features screen appears, go to the program list and double-click [Roland V-1SDI RCS].**
- **4. Follow the on-screen instructions to uninstall V-1SDI RCS.**
	- \* If a User Account Control prompt appears, click [Continue].

#### **Mac**

**1. Drag the V-1SDIRCS icon from the application folder to the Trash.**

# <span id="page-3-1"></span><span id="page-3-0"></span>Starting/Quitting V-1SDI RCS

# <span id="page-3-2"></span>**Starting**

#### **1.Windows**

On the computer, go to the "Start" menu and select "All Programs" → "Roland V-1SDI RCS" → "V-1SDI RCS." V-1SDI RCS starts and the V-1SDI RCS window appears.

#### **Mac**

#### **Double-click the V-1SDIRCS icon.**

V-1SDI RCS starts and the V-1SDI RCS window appears.

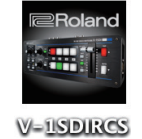

#### **2. Click the [V-1SDI] button to switch between online and offline.**

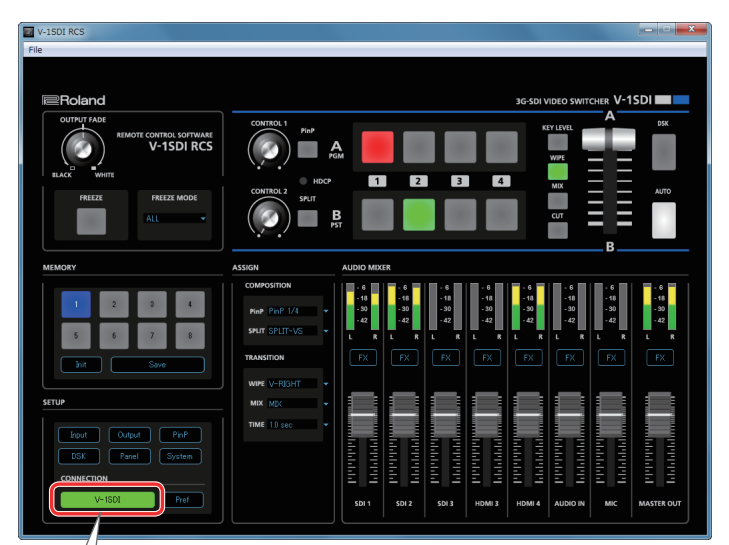

# <span id="page-3-3"></span>About Online and Offline

V-1SDI RCS has two operation modes: "online" and "offline."

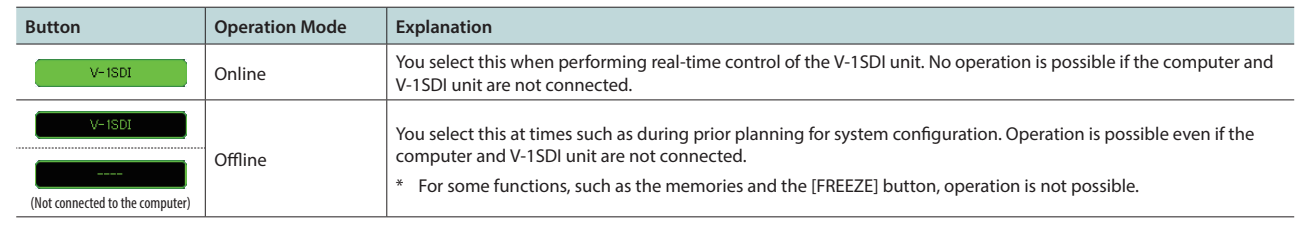

## If V-1SDI RCS and the V-1SDI Unit Have Different Settings

If V-1SDI RCS and the V-1SDI have different settings when the system is switched online, a popup dialog box asking whether you want to overwrite the V-1SDI's settings appears. Click the [Yes] button or the [No] button to select whether to overwrite the settings on the V-1SDI unit.

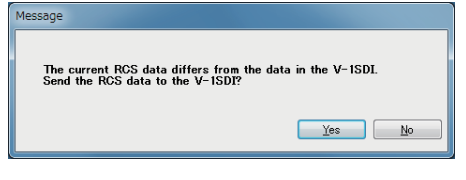

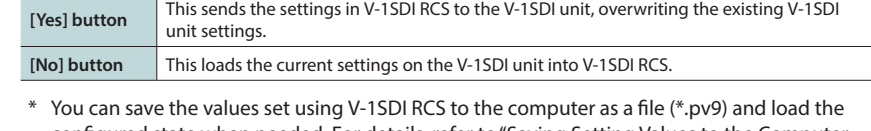

configured state when needed. For details, refer to ["Saving Setting Values to the Computer](#page-8-1)  [As a File" \(p. 9\).](#page-8-1)

# <span id="page-4-0"></span>Quitting

## **1.Windows**

**Click the Close button (**  $\overline{X}$  **button) for the V-1SDI RCS window. Alternatively, go to the "File" menu and select "Quit."** V-1SDI RCS will quit.

#### **Mac**

**Click the Close button ( button) for the V-1SDI RCS window. Alternatively, go to the "V-1SDI RCS" menu and select "Quit V-1SDI RCS."** V-1SDI RCS will quit.

#### **If Settings at Shutdown Have Not Been Saved in a File**

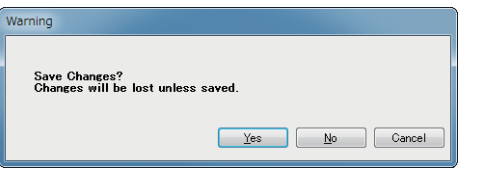

You can take the values of settings made in V-1SDI RCS and save them on the computer as a file (\*.pv9) [\(p. 9](#page-8-1)). If the settings when you quit V-1SDI RCS have not been saved in a file, a popup dialog box asking whether you want to save the settings appears.

#### Click the [Yes] button or [No] button to select whether or not to save V-1SDI RCS's settings.

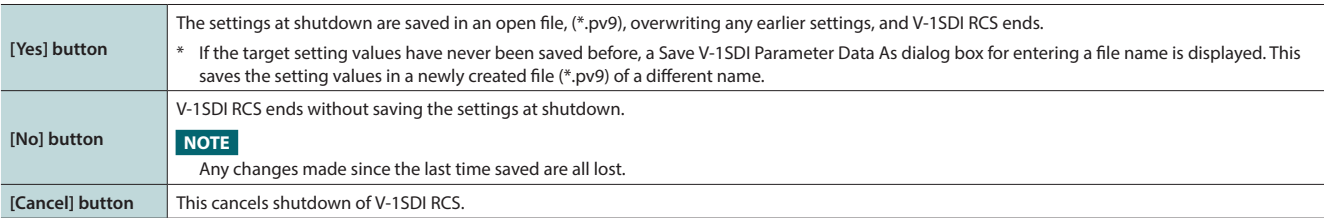

<span id="page-5-0"></span>For more information about menu items, go to the V-1SDI Reference Manual and refer to "Menu List" (p. 2).

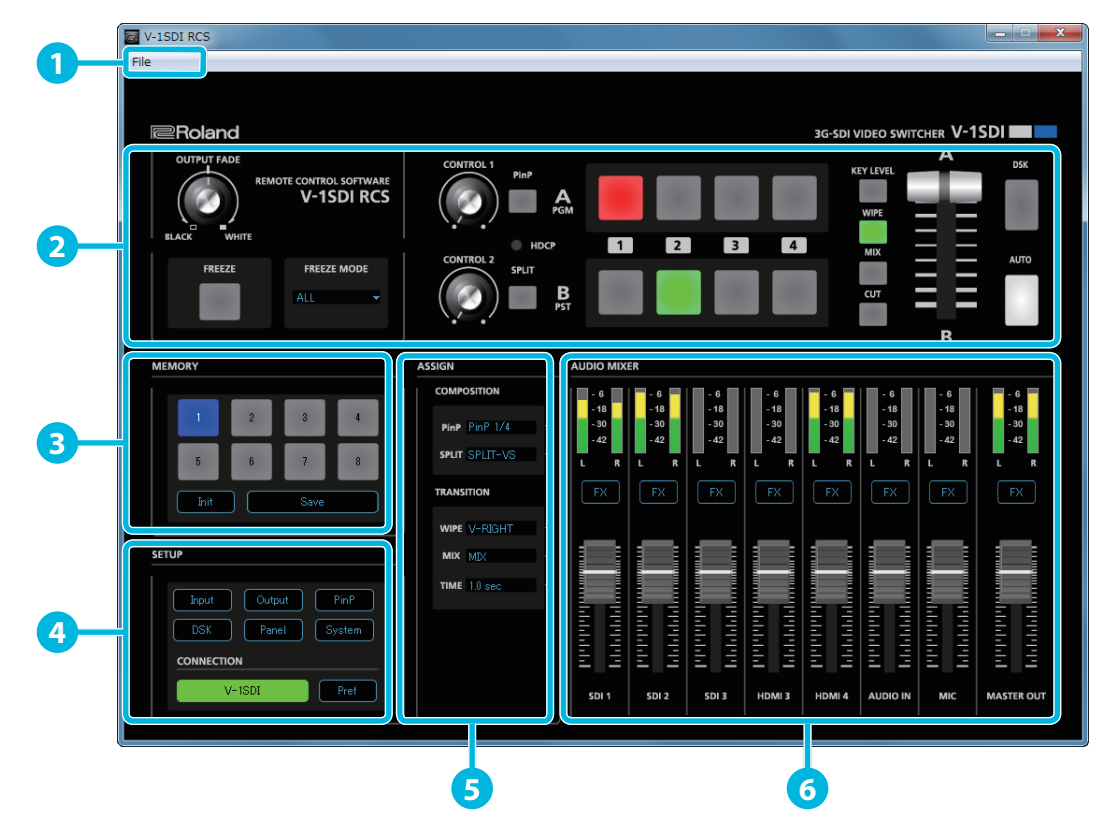

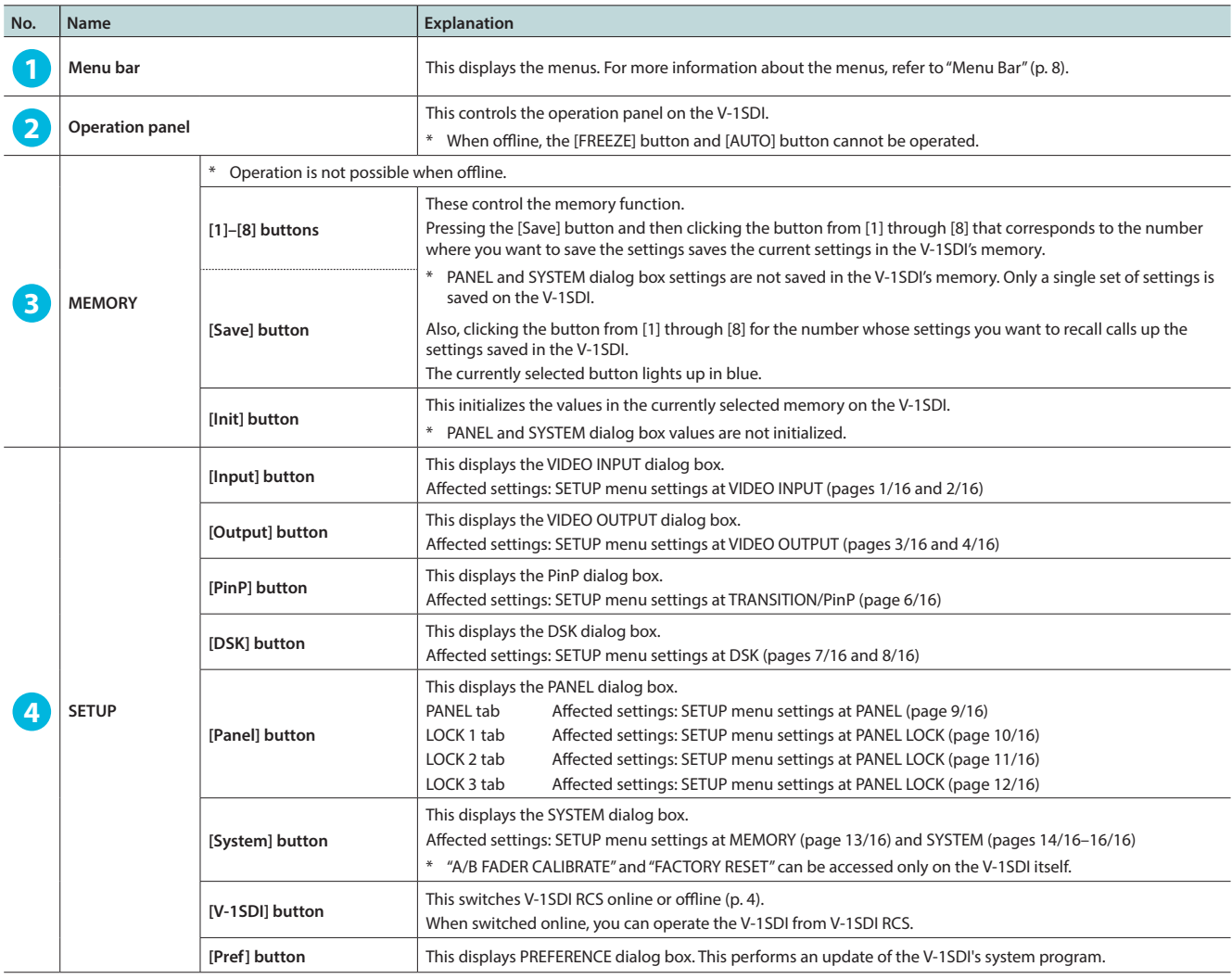

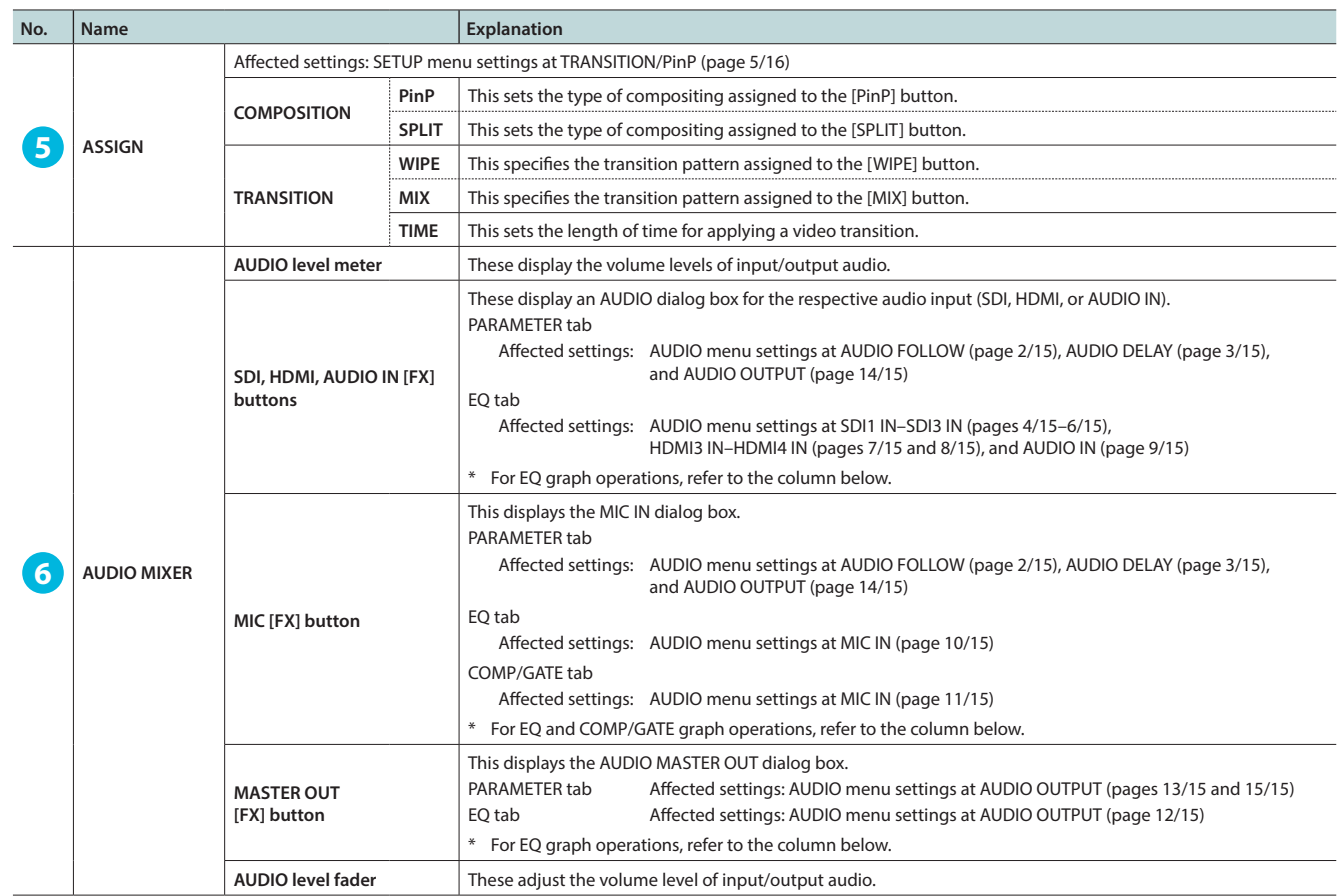

## EQ Graph Operations (AUDIO dialog box for the respective audio input [SDI, HDMI, AUDIO IN, or MIC])

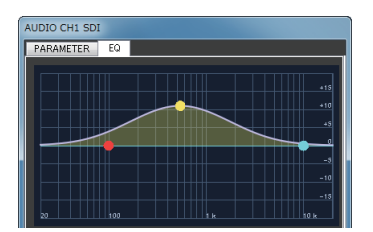

#### **Points on the Graph**

Dragging points changes the following values. EQ Hi/Mid/Lo: Drag the point vertically. EQ Hi/Mid/Lo FREQ: Drag the point horizontally.

# COMP/GATE Graph Operations (MIC IN dialog box)

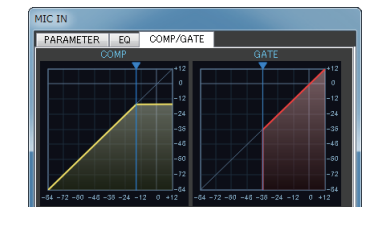

**Graph Sliders** Dragging a slider ( $\blacktriangledown$ ) horizontally changes the "THRESHOLD" value.

# <span id="page-7-0"></span>Menu Bar

# **Windows**

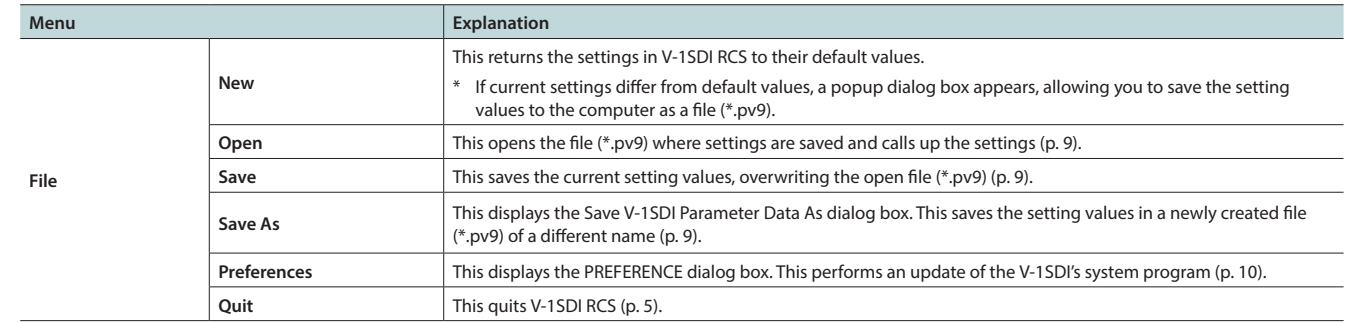

## **Mac**

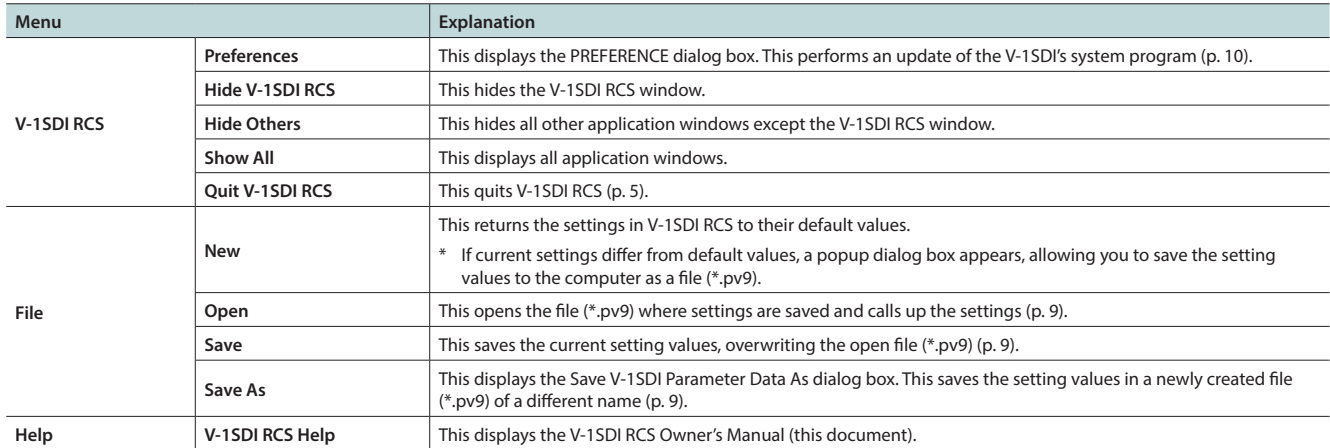

# <span id="page-8-1"></span><span id="page-8-0"></span>Saving Setting Values to the Computer As a File

You can save the values of settings made using V-1SDI RCS to the computer as a file (\*.pv9), and load the configured state when needed.

\* You can also save settings that were created in V-1SDI RCS while offline.

#### **NOTE**

Only V-1SDI RCS settings are saved in the file. Values in the V-1SDI's memories (1 through 8) are not saved.

# <span id="page-8-3"></span>Saving Settings

## Saving by Overwriting

**1. From the "File" menu, select "Save."**

This saves the current setting values, overwriting the open file (\*.pv9).

\* If the target setting values have never been saved before, a Save V-1SDI Parameter Data As dialog box for entering a file name is displayed. This saves the setting values in a newly created file (\*.pv9) of a different name.

## Saving Using a Name You Specify

- **1. From the "File" menu, select "Save As."** The Save V-1SDI Parameter Data As dialog box appears
- **2. Specify the destination for saving the file and a file name (\*.pv9), then click the [Save] button.** The file is saved to the computer.

# <span id="page-8-2"></span>Loading Settings

- **1. From the "File" menu, select "Open."** The Open V-1SDI Parameter Data dialog box appears.
- **2. Select the settings file (\*.pv9), then click the [Open] button.** The settings are loaded.

# <span id="page-9-2"></span><span id="page-9-1"></span><span id="page-9-0"></span>How to tell the version

## **1. Switch V-1SDI RCS online ([p. 4\)](#page-3-2).**

The system program version information is displayed only while online.

**2. Click the [System] button.**

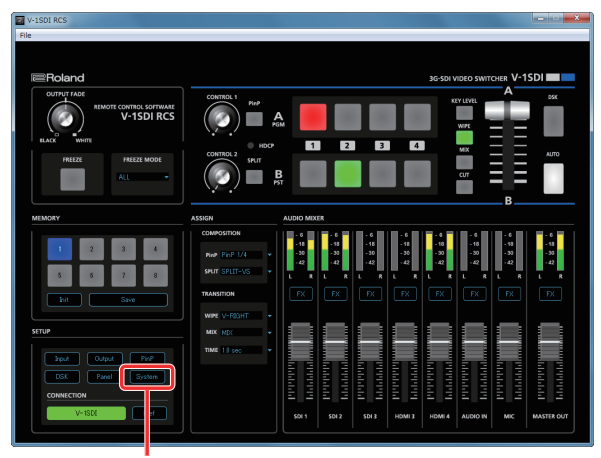

**[System] button**

- **3. When the SYSTEM dialog box appears, check the current version information.**
	- \* Don't perform the update if the product is already up-to-date.

| <b>SYSTEM</b>              |                   |
|----------------------------|-------------------|
|                            |                   |
| <b>HDCP</b>                | OFF               |
| <b>FRAME RATE</b>          | 59.94             |
| DEINTERLACE MODE           | <b>BOB</b><br>٠   |
| <b>AUTO OFF</b>            | ON<br>٠           |
| OUTPUT FADE ASSIGN         | V & A<br>٠        |
| <b>PVW INDICATOR</b>       |                   |
| LABEL                      | ON.<br>٠          |
| TALLY                      | ΟN.<br>٠          |
| AUDIO LEVEL METER          | <b>LOWER</b><br>÷ |
| AUTO SCAN                  | <b>OFF</b>        |
| SCAN TIME                  | 5 sec             |
| TRANS TIME                 | $0.5$ sec         |
| <b>COLOR BAR OUTPUT</b>    | OFF               |
| TEST TONE OUTPUT           | OFF<br>٠          |
| <b>RS-232 PANEL STATUS</b> | OFF               |
| <b>MEMORY</b>              |                   |
| MEMORY PANEL LOAD.         | OН                |
| POWER ON LOAD              | MEMORY-1<br>٠     |
| MEMORY PROTECT             | OFF<br>٠          |
| AUTO MEMORY                | ÔΝ                |
| SYSTEM VERSION = $1.001$   |                   |
|                            |                   |
|                            | Cancel<br>OK.     |

**System program version information**

#### **MEMO**

• To check the current version, on the V-1SDI, press and hold the [SETUP] button  $\rightarrow$  at the SETUP menu, go to SYSTEM (page 16/16) and use "VERSION."

# Getting the update file

Download the system program file for the V-1SDI from the following Roland website.

Upgrade information for the system program is provided at the Roland website. **http://proav.roland.com**

# Updating the System Software

## **NOTE**

Never turn off the V-1SDI's power while the update is in progress. Otherwise the system program or the V-1SDI itself may be destroyed

- **1. Using a USB cable, connect the V-1SDI and the computer [\(p. 2\)](#page-1-1).**
- **2. Hold down the V-1SDI's [AUDIO] button and press the [POWER] button to start the V-1SDI.**

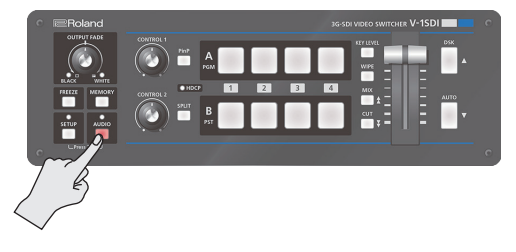

The V-1SDI starts in the Update mode (with the [AUDIO] button lighted in red).

#### **3. Start V-1SDI RCS, and then click the [Pref] button**

\* You can perform an update as long as the V-1SDI is connected to a computer, even when not online [\(p. 4](#page-3-3)).

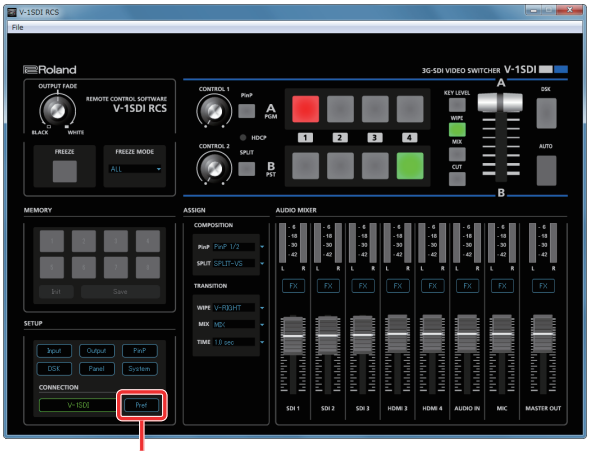

**[Pref] button**

**4. When the PREFERENCE dialog box appears, click the [Update] button.**

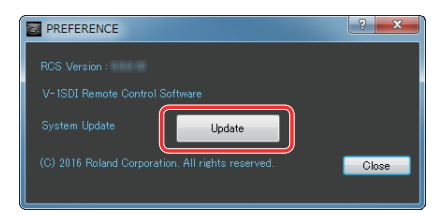

**5. When the SYSTEM UPDATE dialog box appears, check to make sure "Update Mode" is displayed in the top field.**

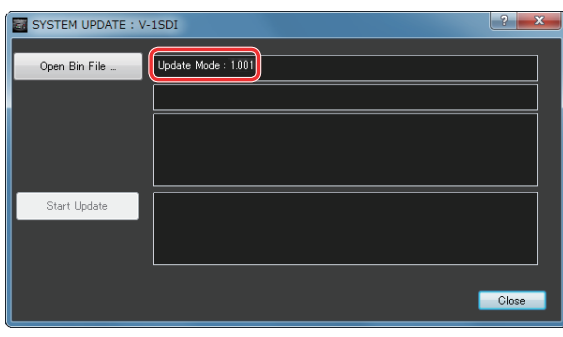

\* If "---" is displayed in the top field, disconnect and reinsert the USB cable.

#### **6. Click the [Open Bin File] button to display the Update Bin File dialog box, then specify the program file (V-1SDI\_ver\*\*\*\*.bin).**

The version information for the update file is displayed in the middle field.

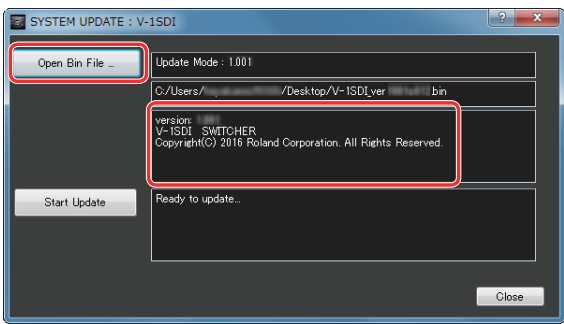

## **7. Click the [Start Update] button.**

(To quit without updating, click the [Close] button.)

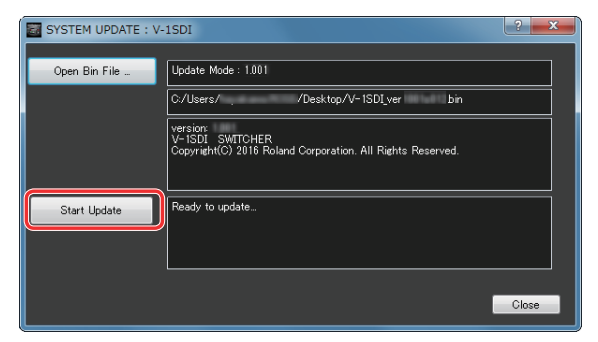

The update starts.

When the update is completed, the message "Update Completed." appears.

**8. Turn the power to the V-1SDI off and back on, then check the version information.**

Follow the procedure in ["How to tell the version" \(p. 10\)](#page-9-2) to check whether the system has been updated.

# **I**<br> **E**<br>
Roland

\* Roland is an either registered trademark or trademark of Roland Corporation in the United States and/or other countries.

\* Intel and Intel Core 2 Duo are either registered trademarks or trademarks of Intel Corporation.

<sup>\*</sup> Microsoft and Windows are either registered trademarks or trademarks of Microsoft Corporation.

<sup>\*</sup> Apple, Macintosh, Mac OS, the Mac logo are either registered trademarks or trademarks of Apple Inc.